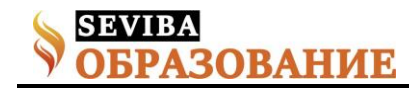

## Основные понятия о текстовом редакторе Microsoft Word

Бакалдина Людмила Александровна преподаватель общепрофессиональных дисциплин Уральского Высшего медицинского колледжа "Максат"

Залачи:

1. Знакомство с текстовым редактором MS Word.

2. Закрепить, систематизировать и обобщить знания студентов о применение компьютерных технологий в медицинской деятельности.

3. Познакомить со способом запуска Microsoft Word 2013 и интерфейсом данной программы. Цели:

образовательные:

• выявить качество и уровень овладения знаниями и умениями, полученными на предыдущих занятиях;

√ организовать деятельность студентов по изучению текстового редактора Word;

• дать понятие текстового файла и текстового документа, назначении текстовых редакторов, среде текстового редактора.

воспитательные:

• воспитывать общую культуру, эстетическое восприятие окружающего; создать условия для реальной самооценки студентов, реализации его как личности:

• способствовать воспитанию бережливого отношения к компьютерной технике и соблюдению правил техники безопасности;

• воспитание научного мировоззрения на основе познаваемости и обшности:

• способности самостоятельно выполнять задания и нести ответственность за результаты своего труда;

√ формировать практические умения работы с текстовым редактором: набирать текст, выполнять основные операции над текстом, сохранять текст. развивающие:

• развивать умение формулировать выводы;

• развивать коммуникативные навыки при работе в группах;

√ развивать познавательный интерес;

√ развивать умение объяснять особенности, закономерности, анализировать, сопоставлять, сравнивать и т.д.;

• переносить знания в новую ситуацию;

• преобразовывать имеющуюся информацию в сравнительно-обобщающие таблицы;

√ развивать познавательные способности студентов, навыки работы за компьютером.

Межпредметная связь: социально-экономические дисциплины.

Тип занятия: комбинированный.

Формы проведения: индивидуальная, групповая, фронтальная.

Необходимое техническое оборудование: компьютеры, проектор, интерактивная доска, колонки. Ход занятия:

I. Организационный момент.

Приветствие, проверка присутствующих. Объяснение хода занятия.

Қайырлы күн студенттер және ашық сабаққа келген оқытушылар. Бүгінгі сабақта кім жоқ? Бүгінгі сабағымыз қазақ, орыс және ағылшын тілдерінде өткізіледі. Сабақ барысында үй тапсырмасы тексеріледі. «Microsoft Word мәтіндік редакторы туралы негізгі түсініктер» атты жаңа тақырып түсіндіріліп, білімімізді тапсырмалар орындау арқылы бекітеміз. Алдымен топ студенттері төрт командаға бөлінейік. Здравствуйте студенты и гости нашего открытого занятия. Кто сегодня отсутствует на занятиях? Сегодня наше занятие будет проходить на казахском, русском и английском языках, которое будет состоять из проверки домашнего задания, объяснения нового материала по теме занятия «Основные понятия о текстовом редакторе Microsoft Word» и закрепление полученных знаний в ходе занятия. Для проведения занятия сначала разделимся на 4 мини группы.

II. Содержательная часть.

Актуализация знаний

In order to check how you have learned the themes of previous lessons, I offer you to play a game "Guess" what is hidden" to evaluate your knowledge. There is a presentation. You should choose the number and the part of the picture will be opened. Looking at the part of picture you should name what is hidden behind it and give a brief description of the program.

Для того чтобы проверить, как вы усвоили темы предыдущих занятий, предлагаю вам пройти небольшую игру «Угадай что скрыто» и оценить свои знания. Студенты по одному называют цифру и открывается часть картинке на презентации, после чего должны назвать что скрыто за этим и дать краткую характеристику программе.

Объяснение нового материала

Пакет Microsoft Office завоевал репутацию универсального и очень эффективного комплекта приложений для подготовки документов, обработки деловой информации и организации коллективной

Сетевое издание SEVIBA: Образование | SEVIBA.KZ

Свидетельство о постановке на учет периодического печатного издания, информационного агентства и сетевого издания №КZ93VPY00020180 выдано Комитетом информации Министерства информации и общественного развития РК 11.02.2020 г. **SEVIR4 ОВАНИЕ** 

## февраль 2022 Рубрика: Колледж - Технические науки

работы в офисе. Приложения Microsoft Office настолько очень связаны между собой.

Наиболее популярные программы ИЗ пакета Microsoft Office:

 $\triangle$  Microsoft Office Word – текстовый процессор;

 $\blacktriangle$ Microsoft Office Excel - программа управления электронными таблицами;

<sup>4</sup> Microsoft Office Access - система управления базами ланных:

A Microsoft Office Outlook - настольная информационная система;

 $\triangle$  Microsoft Office PowerPoint – программа для создания и проведения электронных презентаций;

 $\triangle$  Microsoft Office Publisher – программа подготовки публикаций:

A Microsoft Office FrontPage - программа для создания web-страниц и web-узлов.

Приложения пакета Office разработаны в соответствии со стандартом, определяющим интерфейс всех программ, работающих в среде Windows, и имеют много общего. Таким образом, даже начинающий пользователь, изучив интерфейс одного из приложений пакета, сможет быстро освоить приемы работы с любым другим приложением. Это означает, что, если вы знакомы с окном Word, вам нетрудно будет работать и с окном Excel.

На ближайших нескольких занятиях будем учится обрабатывать текстовую информацию с помощью программы Microsoft Office Word.

Microsoft Word - один из лучших текстовых редакторов. Он позволяет создавать и редактировать документы, добавлять в них таблицы и рисунки, изменять оформление абзацев и начертание шрифта, готовить документ к печати. Дополнительные модули Word позволяют выполнять такие операции, как проверка орфографии и грамматики, формирование оглавлений и указателей, слияние с базой данных.

Текстовый редактор - этот термин закрепился за Word, но он уже устарел, так как Word - это не просто текстовый редактор, а нечто большее, именно поэтому в литературе его все чаще называют текстовым процессором, так как он позволяет не просто набрать текст, но и оформить его по своему вкусу - вставить картинки и графики, таблицы, звуки и даже видео. Word поможет составить обычное письмо, сложный документ, яркую поздравительную открытку. В Word можно полностью подготовить к печати журнал, газету, книгу, изготовить web-страничку Интернет.

Все текстовые документы, созданные в Word, хранятся на диске в виде файлов с расширением «.docx» и в окне Проводника представлены значком в виде листа бумаги с синей буквой W.

Запустить программу можно либо с помощью ярлыка с синей буквой W, либо через главное меню:  $\Pi$ VCK $\rightarrow$ Bce программы $\rightarrow$  Microsoft Office  $\rightarrow$ Microsoft Office Word.

В верхней части окна расположена строка заголовка. Она содержит имя программы и имя открытого документа. Если документы не присвоено имя, в строке заголовка появляется имя по умолчанию, снабженное порядковым номером, например, Документ1. В левой части строки заголовка находится кнопка вызова системного меню, на которой изображен значок приложения, а в правой части расположены три кнопки - свернуть; свернуть в окно/развернуть; закрыть. Вместо того чтобы использовать среднюю кнопку можно дважды щелкнуть на стоке заголовка.

Под строкой заголовка по умолчанию расположена строка меню, которая содержит имена меню, то есть имена групп команд, объеденных по функциональному признаку. Строку меню можно перемещать с помощью мыши. Справа на строке меню находится кнопка закрытия окна документа.

Количество команд в меню и состав меню приложений в процессе работы постоянном меняется. При открытии меню в нем отображаются только основные команды, а также те, которые используете чаще других. Для того развернуть меню и получить доступ ко всем командам следует выполнить щелчок на двойной стрелке в нижней части меню.

Имена некоторых команд заканчиваются многоточием. После активации такой команды открывается диалоговое окно, где задаются ее параметры. Все установки в окне будет действительны только в том случае, если закроете его с помощью кнопки ОК или клавиши [Enter].

Под строкой меню расположены лента инструментов, содержащие кнопки со значками. С каждой кнопкой связана определенная команда, а значок на ней передает суть команды. Большинство кнопок дублируют часто используемые команды, доступные в меню. Вызвать команду с помощью кнопки ленты инструментов гораздо удобнее, чем выбрать ее в меню. Кроме кнопок ленты могут содержать поле со списком. Значения в таких полях можно либо выбрать с помощью мыши, либо вводить с клавиатуры.

Наиболее часто используемыми лентами инструментов являются Главная и Вставка.

Названия многих кнопок лент инструментов Главная в приложениях Microsoft Office совпадают, и все они выполняют идентичные функции. Это кнопки, предназначенные для работы с файлами и буфером обмена, для отмены и восстановления отмененных ранее команд, обращения к справочной системе...

Рабочая область занимает большую часть окна приложения. В Word эта область предназначена для

Сетевое издание SEVIBA: Образование | SEVIBA.KZ

Свидетельство о постановке на учет периодического печатного издания, информационного агентства и сетевого издания №КZ93VPY00020180 выдано Комитетом информации Министерства информации и общественного развития РК 11.02.2020 г.

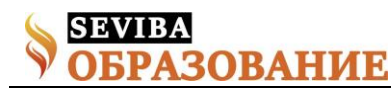

ввода и форматирования текстов, вставки иллюстраций.

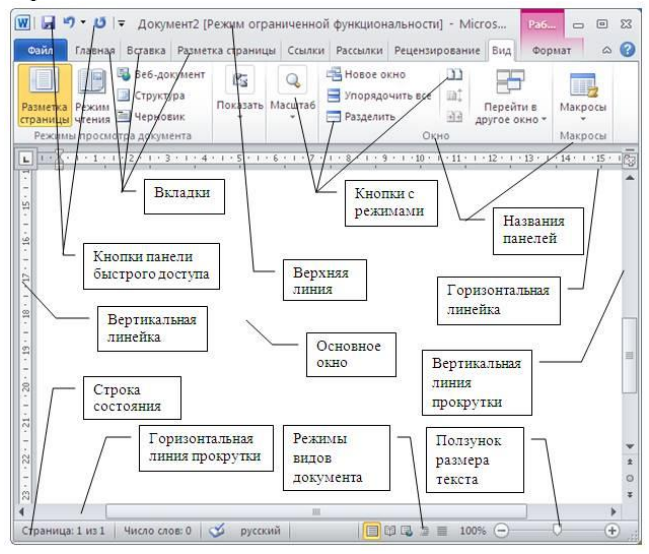

В нижней части окна приложения находится строка состояния. В ней отображается информация о режимах работы приложения и о выполняемых им действиях.

Открыв документ любого приложения Office, вы видите мигающий курсор. Курсор ввода представляет собой вертикальную черту, указывающую место, куда будет помещен вводимый символ.

Справа и слева от рабочей области располагаются полосы прокрутки позволяющие перемещаться по тексту.

В зависимости от структуры документа и степени его готовности (черновик, текст для печати или только для чтения) Word предлагает несколько режимов просмотра документов. Переключать режимы можно либо с помощь меню Вид, либо с помощью кнопок выбора режимов в левой части горизонтальной полосы прокрутки.

 Обычный режим. Этот режим лучше использовать для ввода, редактирования или форматирования текста, отображаемого в виде непрерывной вертикальной полосы.

 Режим веб-документа. В данном режиме Word отображает документ в таком виде, каком он будет открыт браузером. Предназначен для формирования web-страниц

 Режим разметки страницы. Этот режим позволяет работать с документом, который выглядит так, как после печати.

 Режим структуры. Режим предназначен для работы со структурой документа и его содержанием. Он используется, когда необходимо создать предварительную структуру или просмотреть имеющуюся.

 Режим чтения. Данные режим удобно использовать когда вы собираетесь читать текст, а не редактировать документ.

Масштаб документа можно увеличить, чтобы получить подробное изображение, или уменьшить, чтобы увидеть большую часть страницы или даже несколько страниц сразу в уменьшенном виде. Для этого либо выберите команду Вид→Масштаб, либо на строке состояния потянуть за ползунок в правой нижней части документа в сторону «-» уменьшить или «+» чтобы увеличить масштаб, затем установите нужный. Также изменять масштаб можно, вращая колесико мышки, удерживая клавишу [Ctrl].

Создание нового документа в Word. Для открытия нового документа предназначена команда Файл→Создать, кнопка Создать панели быстрого доступа, ссылка Новый документ области задач Создание документа, а так же комбинация клавиш [Ctrl]+[N]. По умолчанию новому документу присваивается имя, которое сохраняется до тех пор, пока при записи на диск не будет назначено другие имя файла.

Так же при создании документов можно использовать уже готовые шаблоны.

В процессе работы все изменения хранятся в оперативной памяти компьютера. Чтобы их зафиксировать, следует сохранить документ на диске.

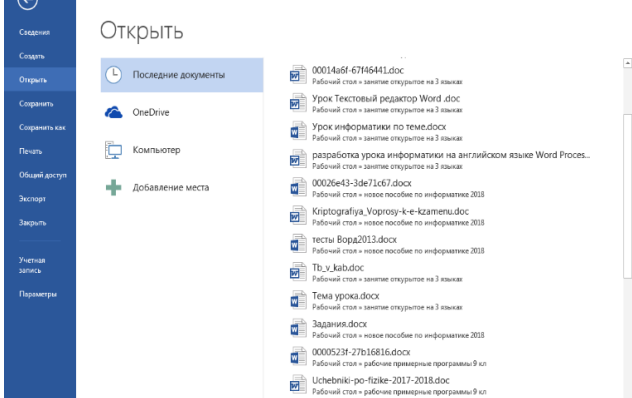

Открытие документа. Чтобы открыть документ Word, нужно выполнить команду Файл→Открыть или кнопку Открыть на панели быстрого доступа (или комбинация клавиш [Ctrl]+[O]). В результате появится диалоговое окно. Чтобы открыть документа сначала необходимо открыть его папку и выбрать в списке имя документа, а затем щелкнуть на кнопке Открыть или дважды щелкнуть на имени файла.

Для того чтобы открыть документ, с которым пользовать работал в последнее время, найдите его в списке меню Файл-Открыть.

Сохранение документа. Завершив работу над документом, его надо сохранить. Для этого необходимо либо выбрать команду Файл→Сохранить как..., либо воспользоваться комбинацией клавиш [Ctrl]+[S]. В появившемся окне необходимо указать

**Сетевое издание SEVIBA: Образование | SEVIBA.KZ**

Свидетельство о постановке на учет периодического печатного издания, информационного агентства и сетевого издания №KZ93VPY00020180 выдано Комитетом информации Министерства информации и общественного развития РК 11.02.2020 г.

## **SEVIBA ОВАНИЕ**

папку для хранения документа и его имя. При выборе команды Файл→Сохранить можно быстро сохранить документ под тем именем, под которым он уже сохранен на диске. Если же надо исходный документ оставить без изменения, то для сохранения документа под другим именем следует выбрать Файл→Сохранить как…

При первом открытии или сохранении документа текущей в окне Открытие документа или Сохранение документа является папка Документы. Можно указать любое другое место. Преимущество использования папки Документы в том, что доступ к ней осуществляется намного проще – это и кнопки в окнах Открытия и Сохранения документа, и папка на панели задач Библиотека - Документы. Вопросы:

 Какое назначение программы Microsoft Office Word?

Как запустить программу?

 Назовите основные элементы интерфейса программы.

 Почему некоторые слова Word подчеркивает либо красной, либо зеленой волнистой линией?

Чтобы ответить на эти вопрос предлагаю посмотреть следующий виде файл.

III. Самостоятельная работа студента

Закрепление полученных знаний

I will divide a group into four teams and I will give each team a sheet of paper with the task. When you finish the task, you must give your sheet of paper to the opposite team for checking. The opposite team will evaluate with the help of the slide with the correct answers at the presentation. For each correct answers one point. Группа разделена на четыре команды, каждой команде раздать листочки с заданием, по завершению каждая команда передает свои листы с ответами противоположной команде для оценивания и выведения баллов, преподаватель правильные ответы выводит на экран. За правильные ответы по одному баллу.

Команда 1. Выберите из предложенных команд только те которые располагаться на вкладке «Главная»

Разметка страницы, масштаб, одна страница, линейка, размер, поля, отступ, область выделения, найти, выделить, темы, шрифты, подложка, цвет страницы, заменить, границы страницы, абзац, титульная страница, SmartArt, разрыв страницы, иллюстрации, ссылки, нижний колонтитул, текстовое поле, символ, уравнения, буфер обмена, стили, язык, область проверки, исправления, режим чтения, формат по образцу.

Команда 2. Выберите из предложенных команд только те которые располагаться на вкладке «Дизайн»

Разметка страницы, масштаб, одна страница, линейка, размер, поля, отступ, область выделения, найти, выделить, темы, шрифты, подложка, цвет страницы, заменить, границы страницы, абзац, титульная страница, SmartArt, разрыв страницы, иллюстрации, ссылки, нижний колонтитул, текстовое поле, символ, уравнения, буфер обмена, стили, язык, область проверки, исправления, режим чтения, формат по образцу.

Команда 3. Выберите из предложенных команд только те которые располагаться на вкладке «Вставка»

Разметка страницы, масштаб, одна страница, линейка, размер, поля, отступ, область выделения, найти, выделить, темы, шрифты, подложка, цвет страницы, заменить, границы страницы, абзац, титульная страница, SmartArt, разрыв страницы, иллюстрации, ссылки, нижний колонтитул, текстовое поле, символ, уравнения, буфер обмена, стили, язык, область проверки, исправления, режим чтения, формат по образцу.

Команда 4. Выберите из предложенных команд только те которые располагаться на вкладке «Разметка страницы»

Разметка страницы, масштаб, одна страница, линейка, размер, поля, отступ, область выделения, найти, выделить, темы, шрифты, подложка, цвет страницы, заменить, границы страницы, абзац, титульная страница, SmartArt, разрыв страницы, иллюстрации, ссылки, нижний колонтитул, текстовое поле, символ, уравнения, буфер обмена, стили, язык, область проверки, исправления, режим чтения, формат по образцу.

IV. Подведение итогов

Выставление оценок занятия

Выставление оценок. Краткая характеристика по ним.

Задание домашней подготовки

Microsoft Word және оның мақсаты қандай екенін білу, осы бағдарламаны қолданып, мәтінмен жұмыс істей білу. Қосымша тапсырма: альтернативті офис пакеттері туралы ақпаратты табыңыз.

Знать, что такое Microsoft Word и его назначение, уметь работать с текстом, используя эту программу. Дополнительное задание: найдите информацию об альтернативных офисных пакетах.

Информационное обеспечение:

1. «Основы информатики» - В.Ф. Ляхович, В.А. Молодцов, Москва, Кнорус, 2016 г.

2. «Информационные технологии» - Г.С. Гохберг, А.В. Зафиевский, Москва, Академия, 2014 г.

3. «Информатика» Базовый курс – С.В. Симонович, Санкт-Петербург, Питер, 2011 г.

Интернет-ресурсы:

1. https://www.youtube.com/watch?v=Dihyx\_eUuWc

**Сетевое издание SEVIBA: Образование | SEVIBA.KZ**

Свидетельство о постановке на учет периодического печатного издания, информационного агентства и сетевого издания №KZ93VPY00020180 выдано Комитетом информации Министерства информации и общественного развития РК 11.02.2020 г.

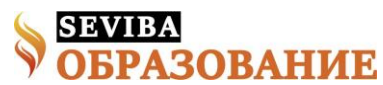

## **февраль 2022 Рубрика: Колледж – Технические науки**

&list=PLRQ6TOHo3O49ALnAP\_PTL5Dy4kkCVzZP - Microsoft Word 2013 / 2016 для начинающих. Базовый курс 2. https://www.youtube.com/watch?v= k\_Usm3IG3s&list=PLAngObgqXBVWKvTrMUWU

L2pzpAd6RkOZM - Word для начинающих. 3. https://www.youtube.com/watch?v=q656Lw1LjJ8 &list=PLDTQLSdym9HjUHGZ1pHJDiEGbVMhM\_ \_TE - Microsoft Word 2013 Video Tutorial in Bengali (Part-1) Introduction, Open and Save

Свидетельство о постановке на учет периодического печатного издания, информационного агентства и сетевого издания №KZ93VPY00020180 выдано Комитетом информации Министерства информации и общественного развития РК 11.02.2020 г.